VERSION 2.0 OCTOBER 26, 2018

# **Apps for<br>Greentree**

# CHILD ACCOUNT BALANCES TAB

APP NUMBER: 010061

Powered by:

**MYOB** Greentree

### **TABLE OF CONTENTS**

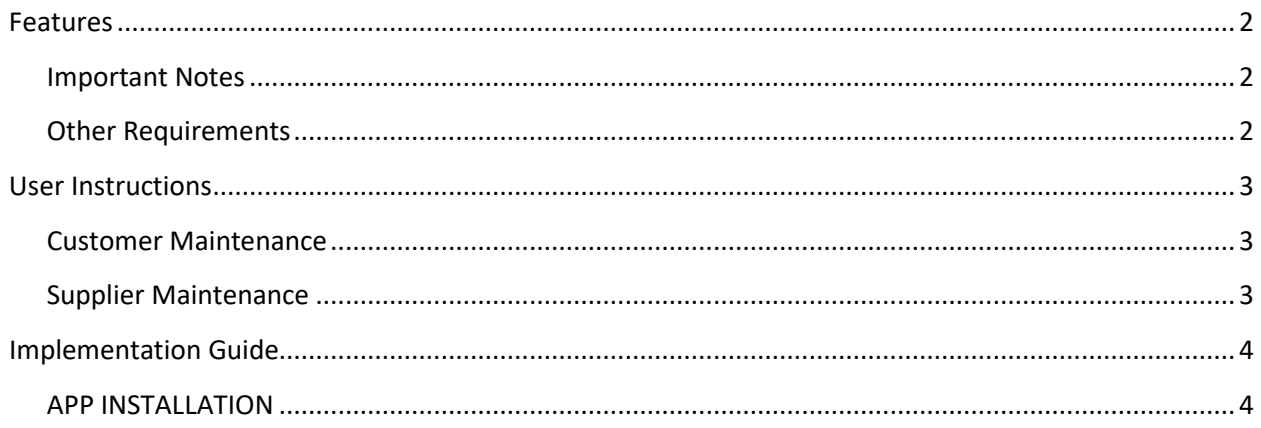

# <span id="page-2-0"></span>**FEATURES**

# 1. Visibility of child accounts linked to a parent and to see child balances at the same time as the **parent.**

With this app, we have added a new "Child Balances" tab to the Customer Maintenance and Enquiry screens and Supplier Maintenance and Enquiry screens. From there you can easily see all linked accounts and their balances. Optional tick box to view the child accounts with a zero balance.

#### <span id="page-2-1"></span>**IMPORTANT NOTES**

• We recommend that you test the configuration of the App thoroughly in a test system prior to deploying the App in your live Greentree system.

#### <span id="page-2-2"></span>**OTHER REQUIREMENTS**

**Greentree Modules:** Accounts Receivable, Accounts Payable.

**Associated Apps:** None.

# <span id="page-3-1"></span><span id="page-3-0"></span>USER INSTRUCTIONS

# **CUSTOMER MAINTENANCE**

- 1. Select the menu item | Data Entry | Accounts Receivable | Customer Maintenance | or the menu item | Enquiry | Accounts Receivable |
- 2. Select the parent customer to view in the usual manner using arrow keys, entering a Code, Alpha or Name, or using the Advanced Search
- 3. Click on the Child Balances tab

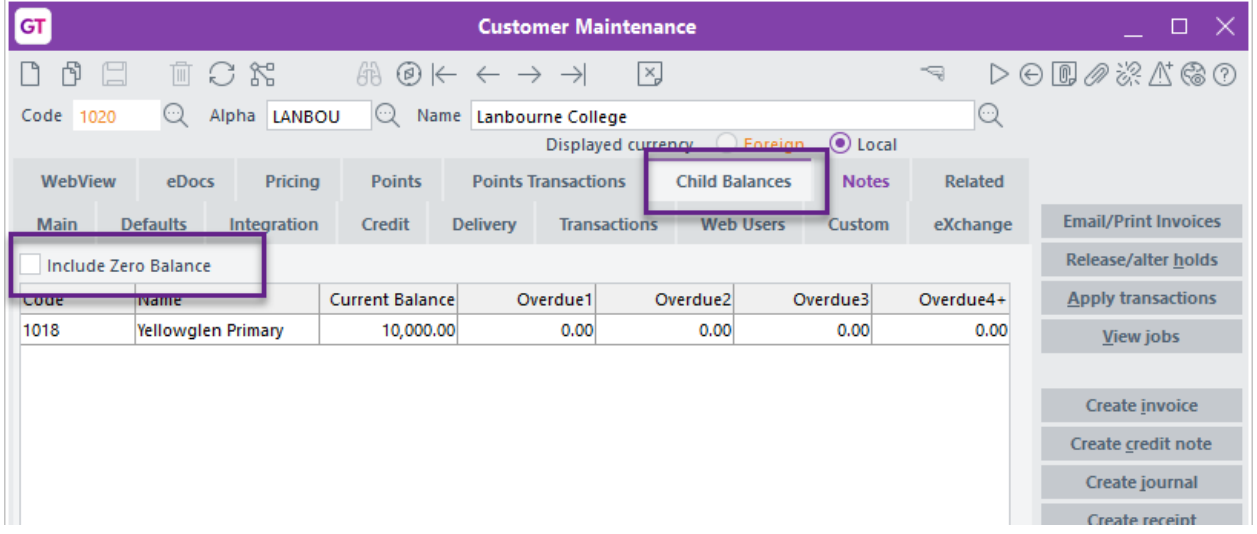

- 4. If you want to see all linked accounts including those with a zero balance, tick Include Zero Balance
- 5. Untick to hide the Zero Balance accounts.

#### <span id="page-3-2"></span>**SUPPLIER MAINTENANCE**

The same instructions apply when viewing the Child Balances Tab under Supplier Maintenance

1. Select the menu item | Data Entry | Accounts Payable | Supplier Maintenance | or the menu item | Enquiry | Accounts Payable |

# <span id="page-4-0"></span>IMPLEMENTATION GUIDE

#### Please refer to the Important Notes section above before installing and configuring this App

#### <span id="page-4-1"></span>**APP INSTALLATION**

- 1. Log into Greentree as the Super user
- 2. Select the menu item | System | Apps For Greentree | Apps Module Control |
- 3. Enter the New Registration Codes supplied and click Install App

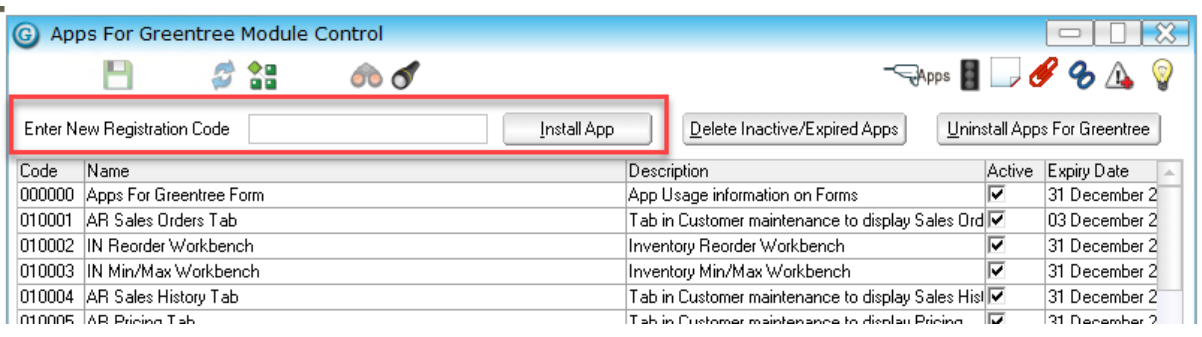

- 4. Select/Highlight the Child Account Balances Tab App.
- 5. Click on the Edit Users button and select the users who will be configured to use Child Account Balances Tab, for which companies.
- 6. Save and Close the form.